## iOS Instructions (iPhones, iPads)

Connecting to Eduroam

*After you work through this initial configuration document, you should automatically connect to eduroam when you are using Concordia's wireless network.*

**Airplane Mode** 

Wi-Fi

1. Open **Settings**.

- 2. Click the **Wi-Fi** Settings screen and ensure Wi-Fi is set to **On**.
- 3. From the **Choose a Network…** box, click on the eduroam network.
- 4. On the login screen that appears, enter your Concordia email address (along with your Windows Password) in the following format and click **Join**:
	- a. For **Students**: *jdohms@student.concordia.ab.ca*
	- b. For **Faculty/Staff**: *jordan.dohms@concordia.ab.ca*

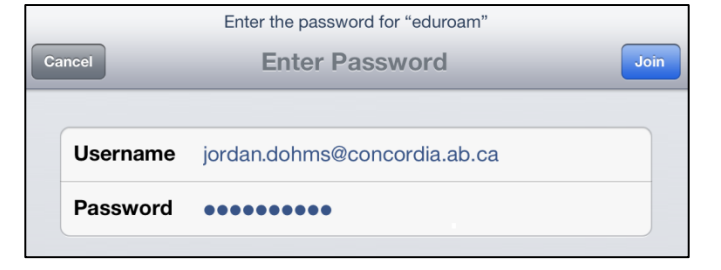

Wi-Fi

eduroam

OFF

**Not Connected** 

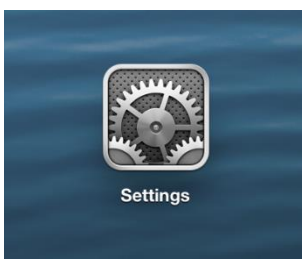

ON

9 Ç

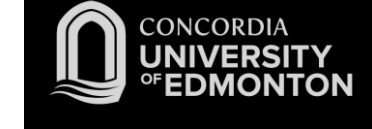

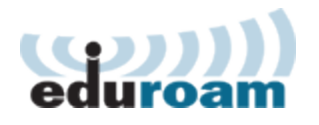

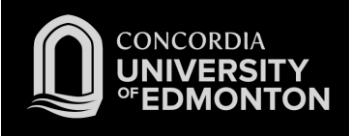

5. Once connected, you will be asked to accept the server certificate. You will see a certificate for "hunk.concordia.ab.ca" or "ojo.concordia.ab.ca" (our authentication servers). To proceed with the login, click **Accept**.

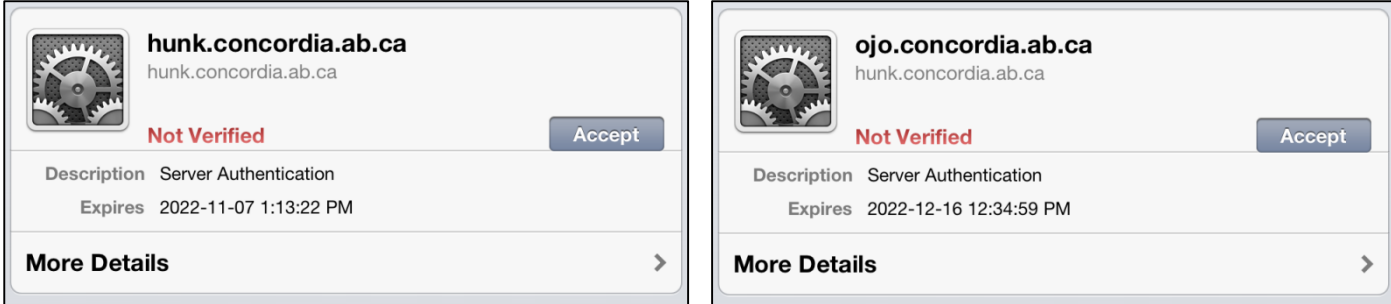

*Before clicking Accept, please review the details, and if anything looks suspicious or different from above, do not proceed. A malicious server can 'pretend' to be from Concordia in this process and obtain your username and password.*

6. You will be connected to eduroam. Please see the FAQs for more information.

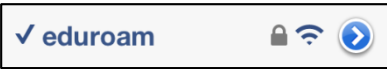